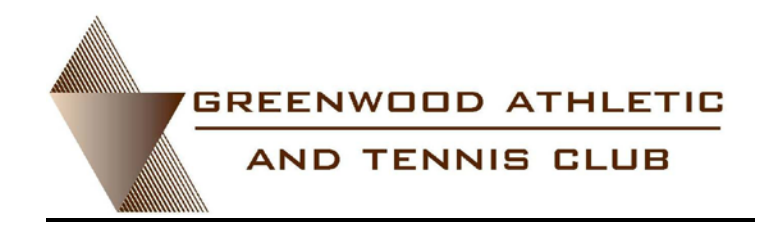

Please provide 24-hour notice to cancel a class and prevent being charged. **Note:** Online class registrations may be canceled by contacting the club (303-770-2582) the day prior to your class.

Follow these detailed instructions for online booking of your next Pilates class:

- 1) Go to [www.GreenwoodATC.com](http://www.greenwoodatc.com/)
- 2) Click on Member Accounts at the top of the page which will bring up GATC Online Services. Logging in using your Username and Password brings up Account Information, Program Registration and Class Schedule/Reg.

*Forgot your username/password or don't have a login? Just click and follow the instructions provided. If you do not have an email address on file, please call the Business Office, provide your email address and request a username and password be sent. Guests without a username and password should click Set Up a Guest Account and follow the instructions.*

- 3) Click on Class Schedule/Reg to bring up the Class Schedules. Select Pilates to search by Class or Instructor based on the Date then click Search. After finding the date and class you would like, select and click Enroll. Add Family Member(s) page will come up, allowing the addition of other family members to the class.
- 4) Clicking Continue Shopping brings up the Class Schedules page where you can select additional classes. Clicking Continue to Cart brings up the Payment Summary where you can review your selections. After verifying Payment Method, Billing Information, Billing Address and Confirmation, click Submit Payment to finalize the online registration.

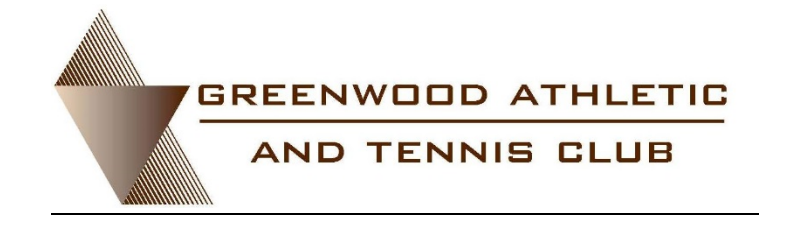

## **PURCHASING SERIES SALES (POWER 8-PACK)**

For your convenience, our equipment based classes have moved in our operating system from program registration to class registration using Series Sales packages. Series Sales (8-pack) may be purchased through the Service Desk or online.

From www.GreenwoodATC.com, select Member Accounts at the top right of the page. Login and select Account Information.

*Forgot your username/password or don't have a login? Just click and follow the instructions provided. If you do not have an email address on file, please call the Business Office, provide your email address and request a username and password be sent. Guests without a username and password should click Set Up a Guest Account and follow the instructions.* 

After selecting Account Information, click on Buy Series Sales, select Group Exercise under Module, and Pilates under Class Category. NOTE: Any of the listed classes can be selected to bring up the series sales packages. Select any class and click Submit. Select the appropriate series sale 8-pack and click Add to Cart. After verifying payment method, billing information, billing address and confirmation, click submit payment to complete the purchase.